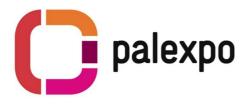

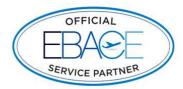

# The Palexpo Online Shop

Order items for your booth easily through our Palexpo Online Shop and take advantage of our experienced onsite staff.

All orders will be verified by our exhibitor contact, who will contact you if your order needs to be modified. No payment will be requested while you place your order – you will receive an invoice by our accounting which has to be paid before the show.

## How to use the Online Shop with the auto-login

#### 1. <u>Sign in</u>

- No need to sign in.
- Access the shop directly via the "Ebace Exhibitor Service Kit"

#### 2. Enter your booth number

• Enter your assigned booth number

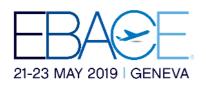

| STAND NUMBER                                                                        |           |
|-------------------------------------------------------------------------------------|-----------|
| Enter your stand number and continue                                                |           |
| Event: (EBACE2019 - EUROPEAN BUSINESS AVIATION CONVENTION & EXHIBITION (5.21.19 - 5 | .23.19) 🔽 |
| Stand :*                                                                            |           |
| Continue                                                                            |           |

### 3. Portal page

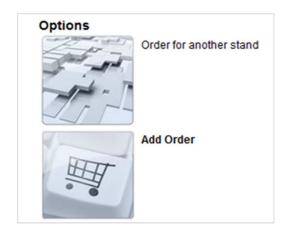

← Change the booth you are ordering for (e.g. if you are managing multiple stands)

 $\leftarrow$  New order

#### 1<sup>st</sup> Option : Order for a different stand

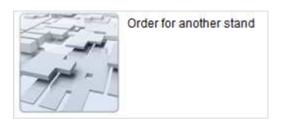

You will be redirected to the previous screen and will be able to enter a different booth number

| STAND NUMBER                                  |
|-----------------------------------------------|
| Enter your stand number and continue          |
| Event: EPHJ EPMT SMT 2016 (6.14.16 - 6.17.16) |
| Stand :*                                      |
| CONTINUE                                      |

2<sup>nd</sup> Option: Place an order

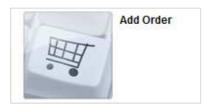

1. You reach the Online Shop

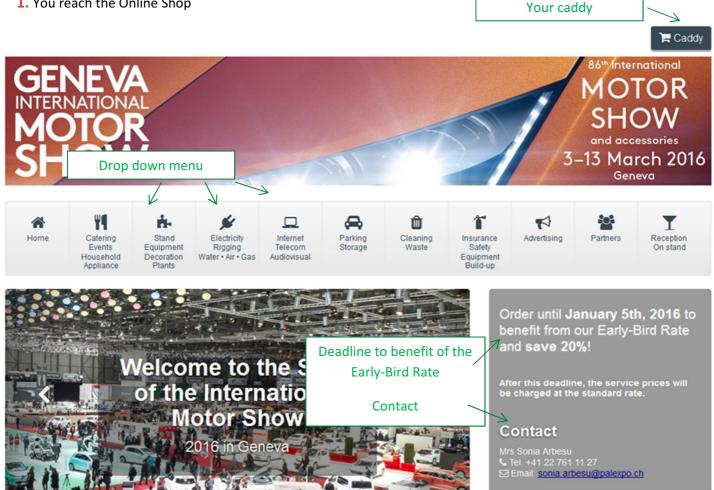

**2.** Hover your mouse pointer over the icons to reveal the drop down menu and chose the category you want to open.

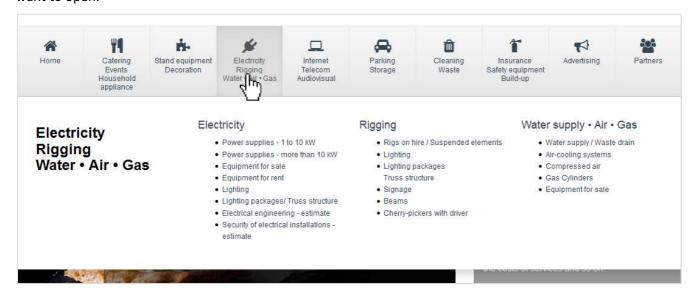

3. Follow the instructions on the page and indicate the quantity and duration you would like book

|   | Item                                             | Quantity/Price | U/T   | Item Total |
|---|--------------------------------------------------|----------------|-------|------------|
| P | Cars and vans (max. 3.5 t.): Parking permit P-12 | CHF18.00 pce   | 1 Day | CHF36.00   |

PLEASE NOTE ! Some articles do have a regressive pricing. Chose the quantity and installation dates for which you would like to order the service. Add the article to the cart and you will then be able to see the final rate in the caddy.

| ► Power supply - consumption included  |                                                                                                    |                |            |  |  |
|----------------------------------------|----------------------------------------------------------------------------------------------------|----------------|------------|--|--|
|                                        | Item                                                                                                    | Quantity/Price | Item Total |  |  |
| 1 Price T23<br>+ 1 Prise Wieland       | Power main 1 kW, consumption included with green energy "SIG Vitale<br>Hz, 230 V)                                            | 9 Vert" (50    |            |  |  |
| * Attention: the price of the electric | * Attention: the price of the electrical connection varies according to the order duration, as per the drop-down menu below. |                |            |  |  |
|                                        | y, 04.02.16 Time: 7 V 00 V<br>y, 19.03.16 Time: 19 V 00 V                                                                    |                |            |  |  |

4. Scroll down to the bottom of the page and click on « Add items to cart »

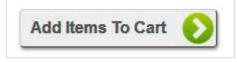

**5.** Once your articles are added, the cart will show up automatically. You can now place your order as a draft or confirmed order.

| Assessments    | SOCIETE TEST EBUSINESS                                                                                                    |                                      | . Ob!                                                         | 0            |                         |               |
|----------------|----------------------------------------------------------------------------------------------------|--------------------------------------|---------------------------------------------------------------|--------------|-------------------------|---------------|
|                | DEMO, Exposant                                                                                                    |                                      |                                                               | Cart Details |                         |               |
|                | 88e SALON INT. DE L'AUTOMOBILE 2018 (12156)                                                                                                    |                                      | Grand Total:                                                  | 348.95       |                         |               |
|                | Thursday, 08.03.18 - Sunday, 18.03.18                                                                                                    |                                      |                                                               |              |                         |               |
| oth Number:    | test                                                                                                    |                                      |                                                               |              |                         |               |
| Shopp          | ing Cart                                                                                                    |                                      |                                                               |              |                         |               |
| ase carefully  | review the contents of the shopping cart before you submit your order.                                                                                                    |                                      |                                                               |              |                         |               |
|                | - Subject to modification by our teams after internal verification.                                                                                                    | as item was added                    |                                                               |              |                         |               |
| ns marked with | Subject to modification by our teams after internal verification.<br>h a blue (Auto) tag have been automatically added by the system when anoth<br>SUPPLIES - 1 TO 10 KW                                                                                                    | er item was added.                   |                                                               |              |                         |               |
| ns marked with | h a blue (Auto) tag have been automatically added by the system when anoth                                                                                                    | er item was added.<br>Quantity/Price | Day(s)                                                        |              |                         | Item          |
| ns marked with | h a blue (Auto) tag have been automatically added by the system when anoth SUPPLIES - 1 TO 10 KW                                                                                                    | Quantity/Price                       | Day(s)<br>14 - Day                                            |              |                         | Item<br>CHF32 |
| ower           | h a blue (Auto) isg have been automatically added by the system when anoth SUPPLIES - 1 TO 10 KW Item Power main 1 kW, consumption included with green energy "SIG Vitale                                                                                                    | Quantity/Price<br>1 x CHF23.14 Piece | 14 - Day                                                      |              |                         |               |
| ns marked with | h a blue (Auto) lag have been automatically added by the system when anoth SUPPLIES - 1 TO 10 KW Item Power main 1 kW, consumption included with green energy "SIG Vitale Vert" (50 Hz, 230 V)                                                                                              | Quantity/Price<br>1 x CHF23.14 Piece | 14 - Day                                                      | 7:00         |                         |               |
| ower           | h a blue (Auto) lag have been automatically added by the system when anoth SUPPLIES - 1 TO 10 KW Item Power main 1 kW, consumption included with green energy "SIG Vitale Vert" (50 Hz, 230 V) * Attention: the price of the electrical connection varies according to the                  | Quantity/Price<br>1 x CHF23.14 Piece | 14 - Day<br>rop-down menu below.                              |              |                         |               |
| ower           | h a blue (Auto) lag have been automatically added by the system when anoth SUPPLIES - 1 TO 10 KW Item Power main 1 kW, consumption included with green energy "SIG Vitale Vert" (50 Hz, 230 V) Attention: the price of the electrical connection varies according to the Installation from: | Quantity/Price<br>1 x CHF23.14 Piece | 14 - Day<br>rop-down menu below.<br>Monday, 05.03.18 Time: 03 | 9:00         | TOTAL:                  | CHF32         |
| ower           | h a blue (Auto) lag have been automatically added by the system when anoth SUPPLIES - 1 TO 10 KW Item Power main 1 kW, consumption included with green energy "SIG Vitale Vert" (50 Hz, 230 V) Attention: the price of the electrical connection varies according to the Installation from: | Quantity/Price<br>1 x CHF23.14 Piece | 14 - Day<br>rop-down menu below.<br>Monday, 05.03.18 Time: 03 | SUB -        | TOTAL:<br>7.7% (7.70%): | CHF3          |

| Add Order As:* O | Draft O | Approved |
|------------------|---------|----------|
|------------------|---------|----------|

Draft : The order can be modified and confirmed later on

**Approved** : The order has been confirmed from your side. Our teams will verify and validate your request and contact you only in case it has to be modified. You will then receive an invoice.

ATTENTION ! Draft orders will not be handled by our teams. You can find and modify your drafts under « Edit Order » on the portal page.